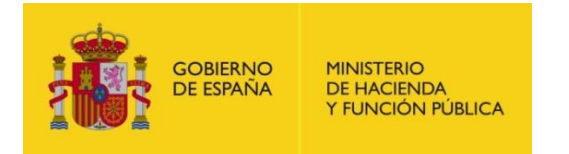

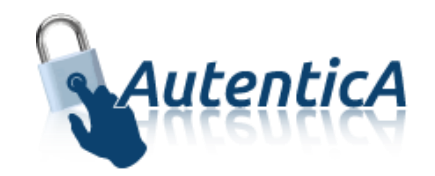

# Contraseñas de Usuarios

## **Autentica**

Versión 1.2 Fecha de versión 26/10/2017

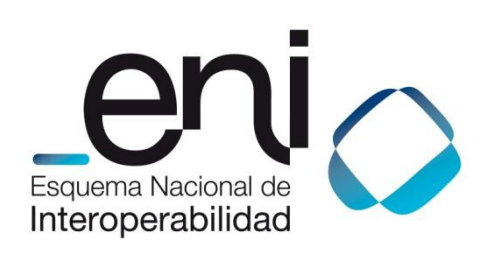

Madrid, 26 de Octubre de 2017

Elaborado por la Secretaría General de Administración Digital

© Ministerio de Hacienda y Función Pública

NIPO: Pendiente de asignación.

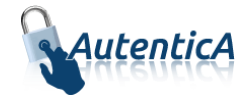

### ÍNDICE

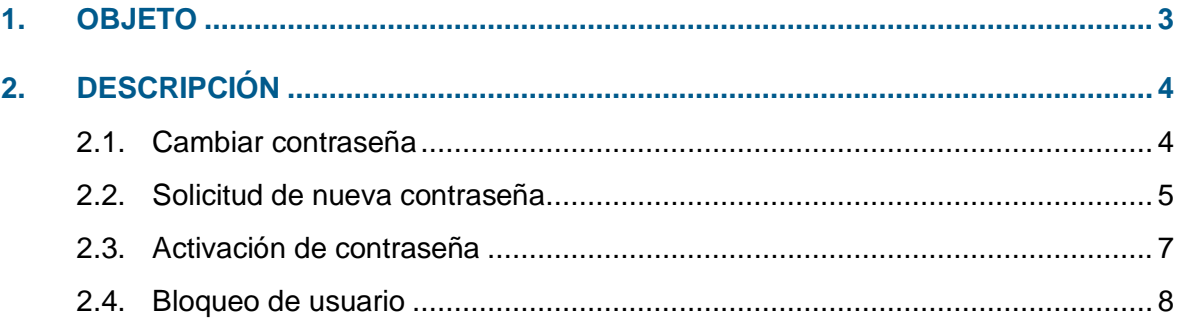

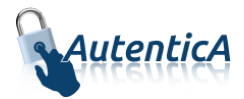

### <span id="page-2-0"></span>**1. OBJETO**

El objeto de este manual es el de servir como guía de referencia para comprender el funcionamiento de las contraseñas de usuario, su solicitud y su recuperación una vez olvidada o extraviada, dentro de Autentica.

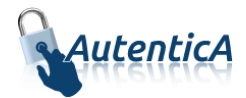

### <span id="page-3-0"></span>**2. DESCRIPCIÓN**

Cualquier usuario debe tener un certificado electrónico o una contraseña para poder acceder al repositorio único de Autentica.

Al completar la contraseña se deberán cumplir los siguientes requisitos:

- Que tenga al menos un número, una letra minúscula y una letra mayúscula.
- Que tenga un mínimo de 8 caracteres.

Cuando un usuario cambie su contraseña, no podrá ser igual a ninguna de las utilizadas anteriormente hasta que se cumpla un periodo mínimo especificado. En principio este mínimo será será igual a un año.

Existe también un proceso de caducidad de contraseña que lanzará un mensaje de aviso de caducidad cuando queden 2 meses, 1 mes, 2 semanas, y en la última semana todos los días. En el correo electrónico irá la url para el cambio, que será la de refresco de contraseña. Si no se cambia cuando llega la fecha de caducidad, el usuario será bloqueado. El campo de caducidad también será parametrizable, teniendo un valor inicial de 6 meses.

#### <span id="page-3-1"></span>**2.1. Cambiar contraseña**

Cuando un usuario está registrado y accede a Autentica, puede cambiar su contraseña si lo desea.

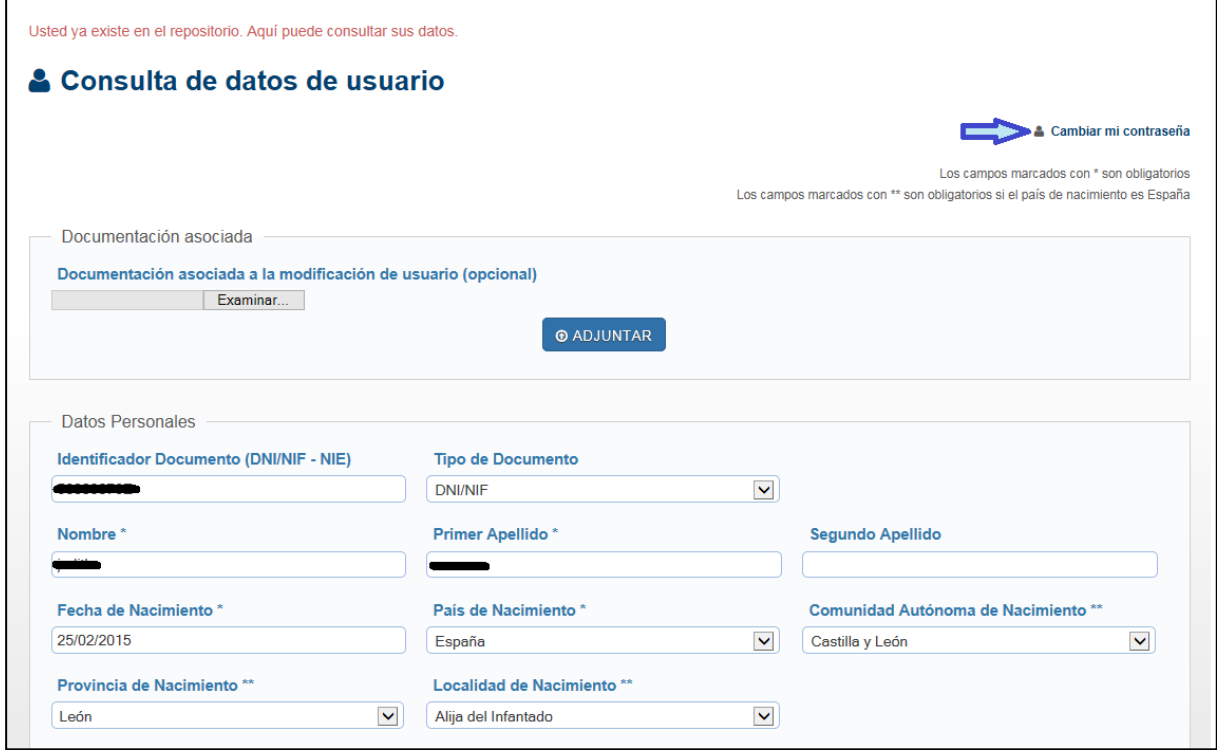

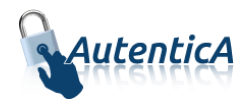

En el formulario aparecerán los datos del usuario rellenos y los campos de contraseña para ser completados.

Si la antigua contraseña es incorrecta, saltará un aviso y no se podrá continuar con el proceso de cambio. Si la nueva contraseña introducida coincide con algunas de las utilizadas anteriormente, tampoco se podrá continuar.

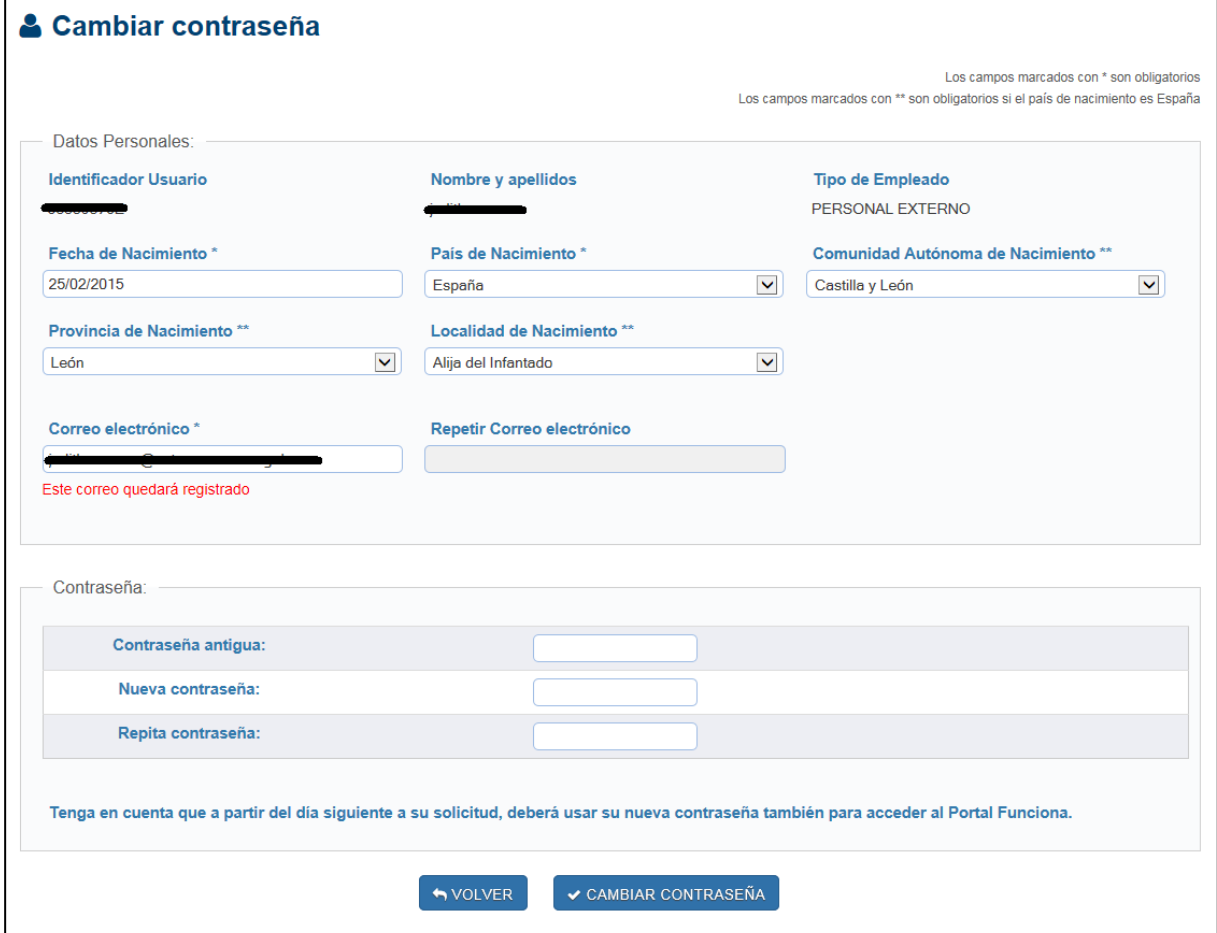

### <span id="page-4-0"></span>**2.2. Solicitud de nueva contraseña**

Cuando un usuario accede a la sección de olvido/bloqueo de contraseña, si el sistema detecta que tiene certificado electrónico instalado en el navegador, únicamente le pedirá que confirme el correo electrónico y acepte las condiciones.

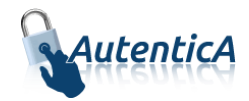

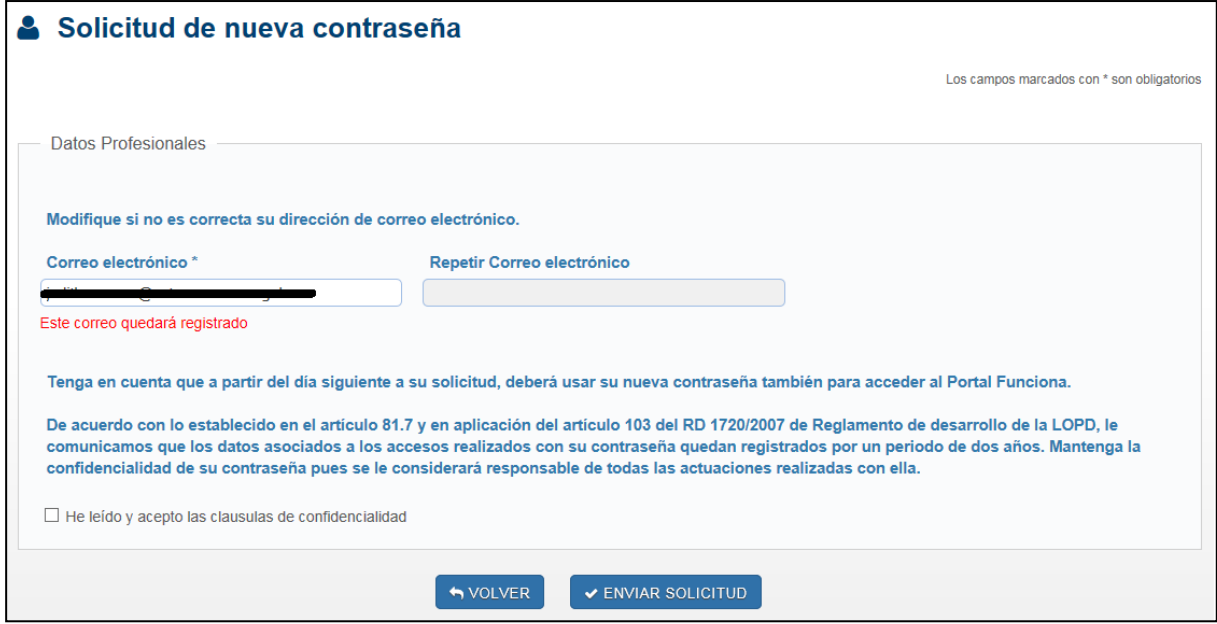

Cuando la solicitud de contraseña se realice sin certificado, el sistema mostrará los datos personales, los cuiales el usuario deberá cumplimentar.

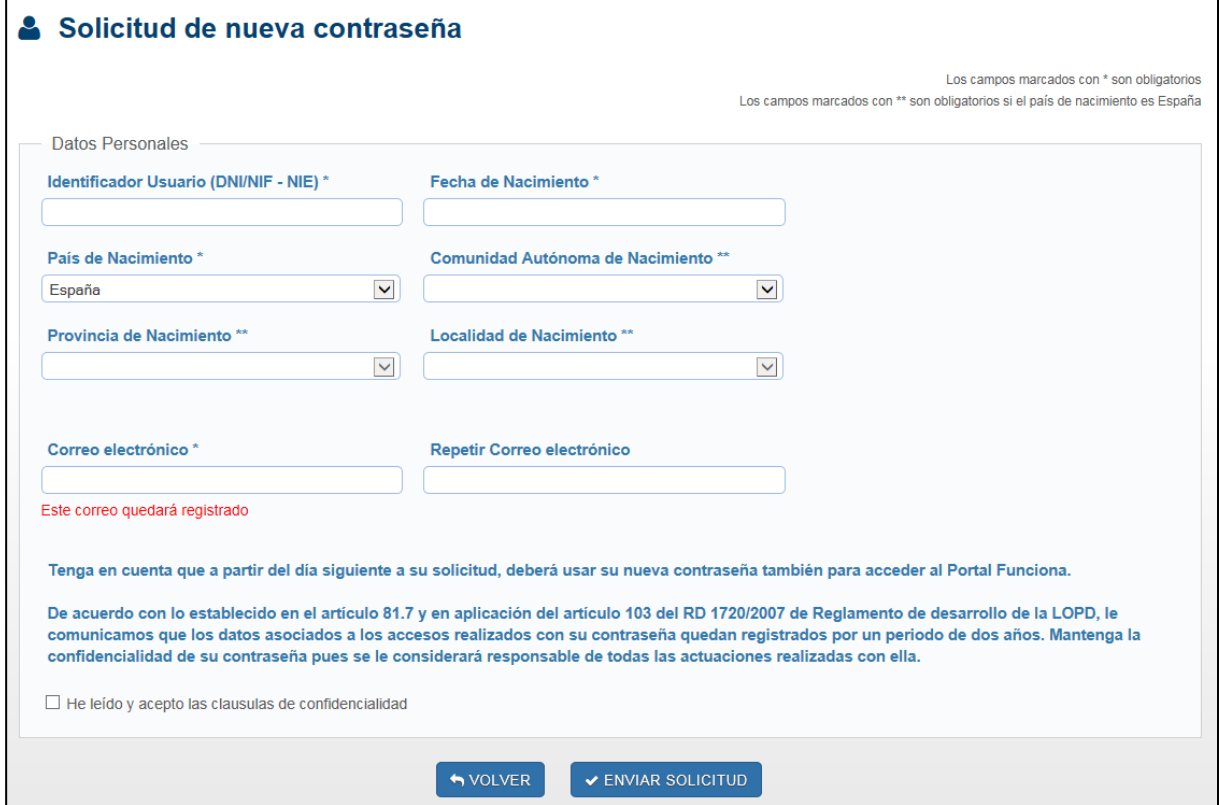

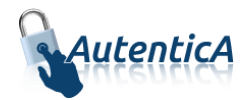

### <span id="page-6-0"></span>**2.3. Activación de contraseña**

Para llegar a la activación de contraseña se puede venir de tres supuestos:

- Alta nueva: cuando ha sido aceptada una solicitud de contraseña.
- Baja lógica: cuando un usuario que estaba en estado de baja lógica, ha sido activado.
- Refresco de contraseña: cuando un usuario ha hecho una solicitud de nueva contraseña.

En estos casos, el usuario recibirá un correo electrónico para la activación de la contraseña.

En el correo electrónico que se recibe, aparece una url de activación desde donde el usuario establecerá su contraseña.

Si el sistema detecta que tiene certificado electrónico instalado en el navegador, solamente le pedirá la nueva contraseña.

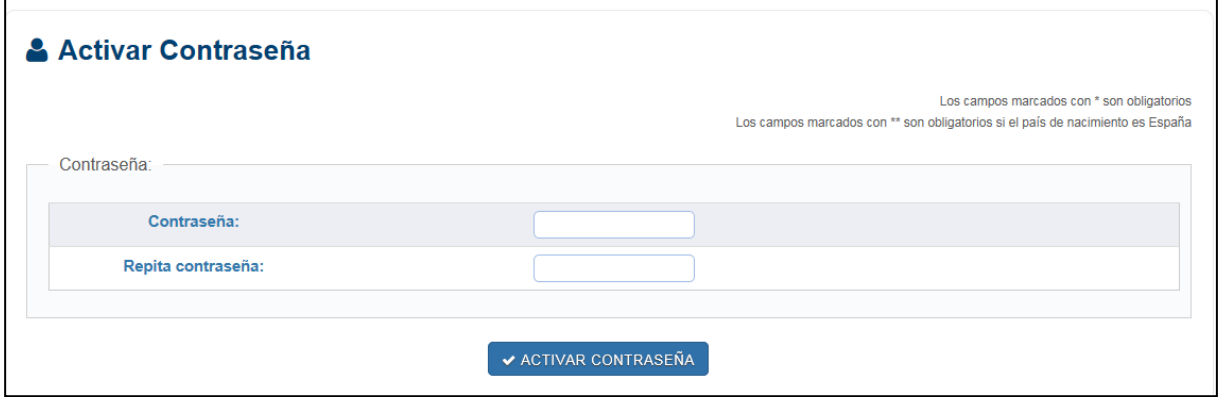

Si el usuario no accede con certificado, aparecerán los datos personales los cuales el usuario tendrá que cumplimentar para recuperar su contraseña.

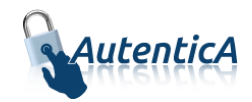

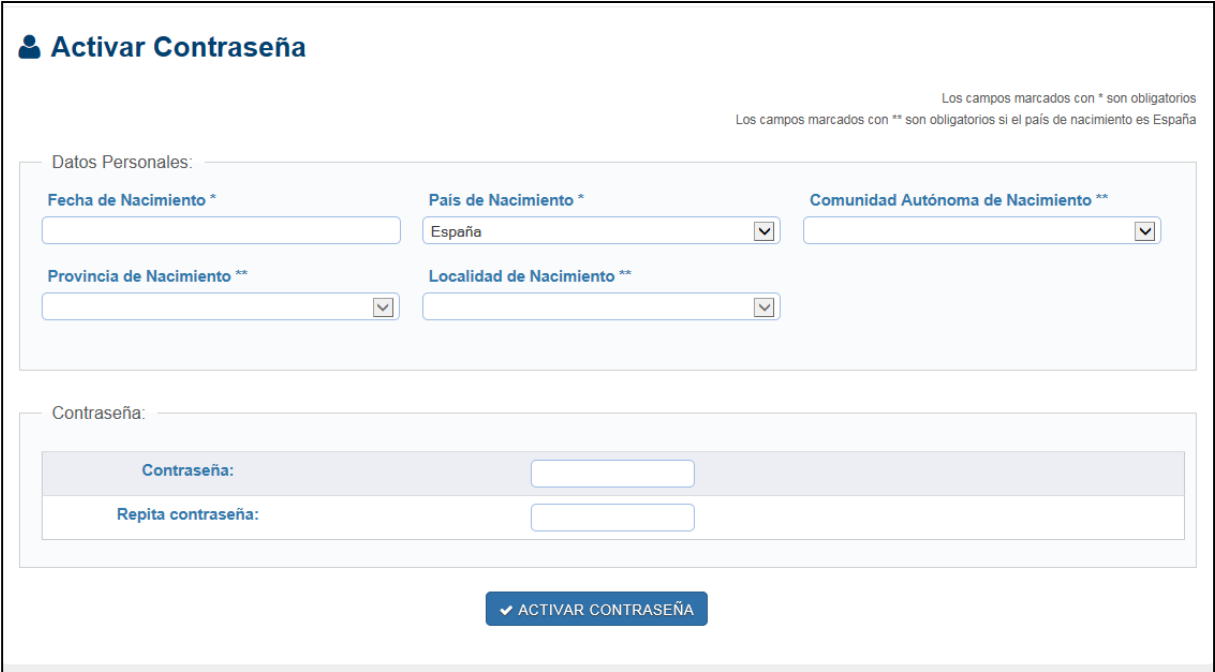

Los datos que deberá cumplimentar tienen que coincidir con los guardados en el repositorio. En caso contrario se le mostrará un mensaje de aviso '*Los datos introducidos no corresponden con un usuario válido de AutenticA*'

### <span id="page-7-0"></span>**2.4. Bloqueo de usuario**

Cuando un usuario acceda a Autentica e introduzca una contraseña incorrecta tres veces, el sistema le mostrará un mensaje de aviso diciéndole que ha superado el número de intentos permitidos y ha sido bloqueado.

Una vez que es desbloqueado por un administrador, recibirá un correo electrónico informándole que su contraseña ha sido reseteada e igualada a su usuario.

Al acceder con la nueva contraseña, el sistema le llevará directamente a la pantalla de cambio de contraseña para que proceda a su cambio.

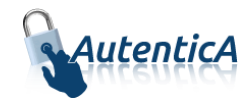

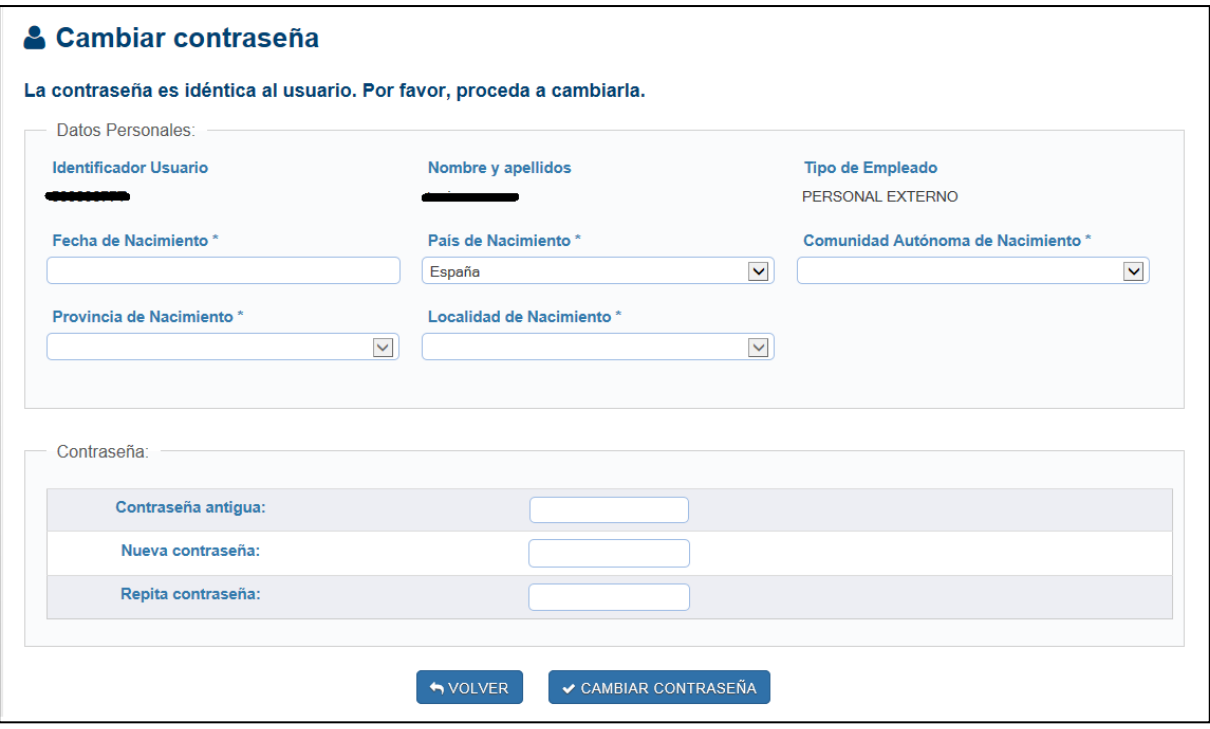